## ONLINE PORTAL FOR 64KB ECHS CARDS

Step 1: Login on WWW.echs.sourceinfosys.com with your Registered ID and password, Registered ID will be ESM's mobile which is given during filing of online application for ECHS card.<br>Click on Already Registered Click to Login option

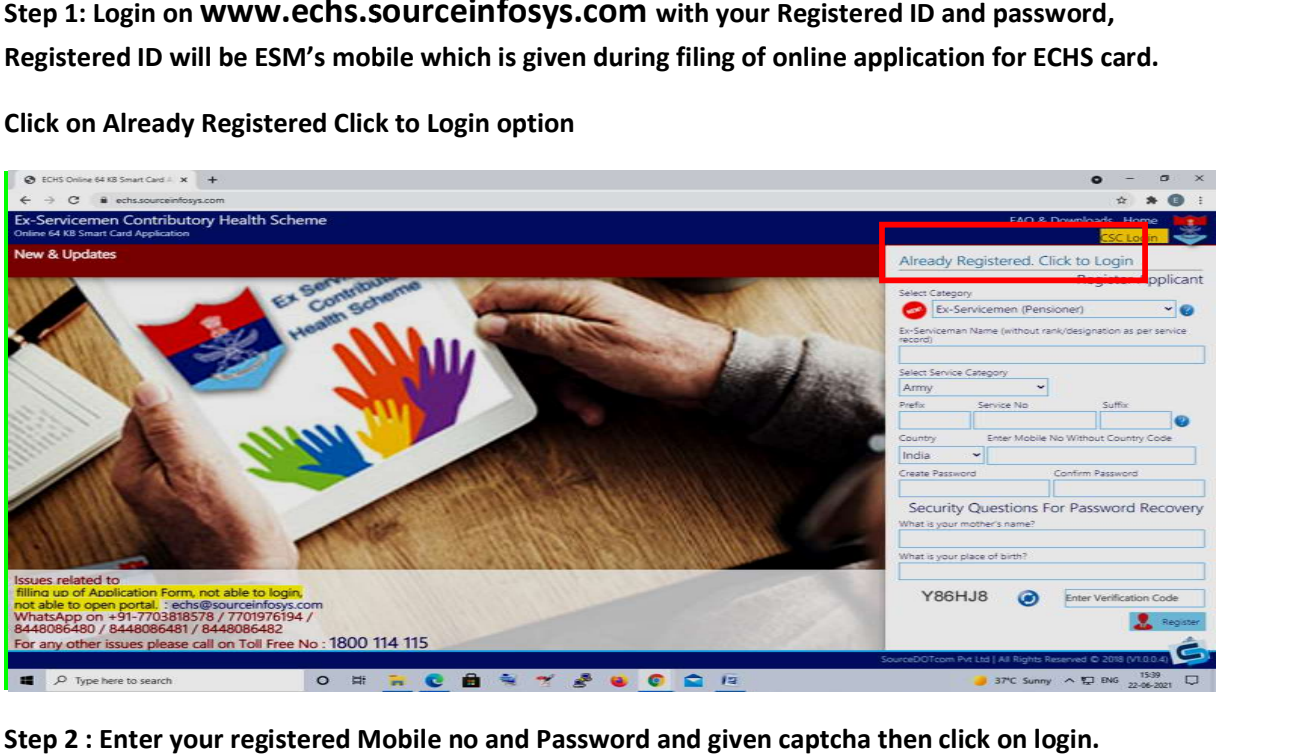

Click on Already Registered Click

Step 2 : Enter your registered Mobile no and Password and given captcha then click on login. Enter your registered Mobile no and Password and given captcha then click on login.

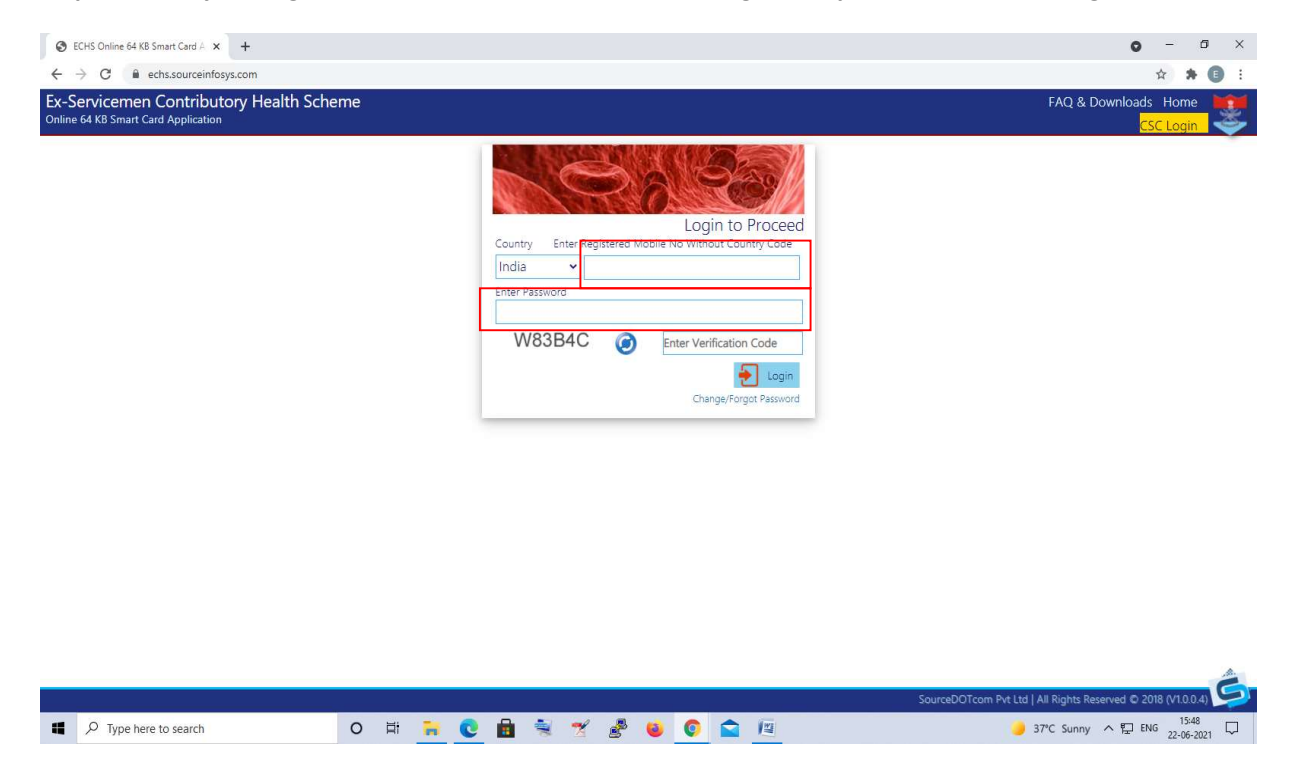

Step 3: After successful login below given screen will appear, then click on More Options

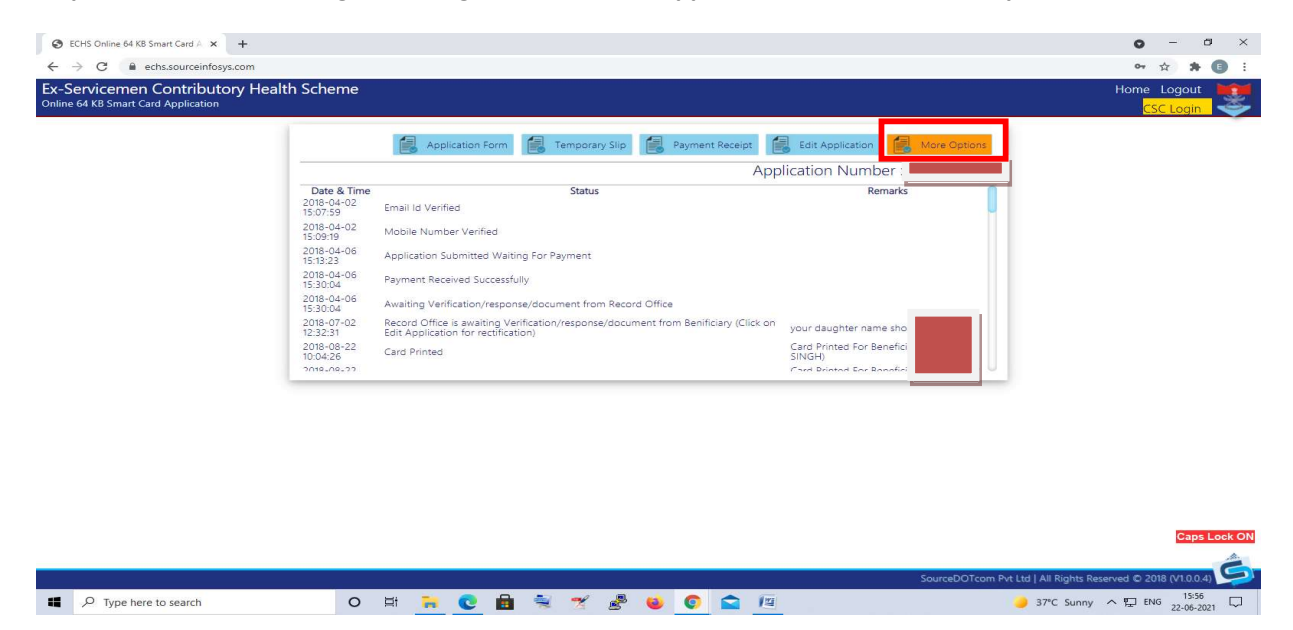

Step 4: Here you will find many options Like Change of Polyclinic, Change of Mobile No, Revert Application, Reprint of loss of 64kb Card, Block Cards, Change in Data etc.

Beneficiary can use these services as per their requirement.

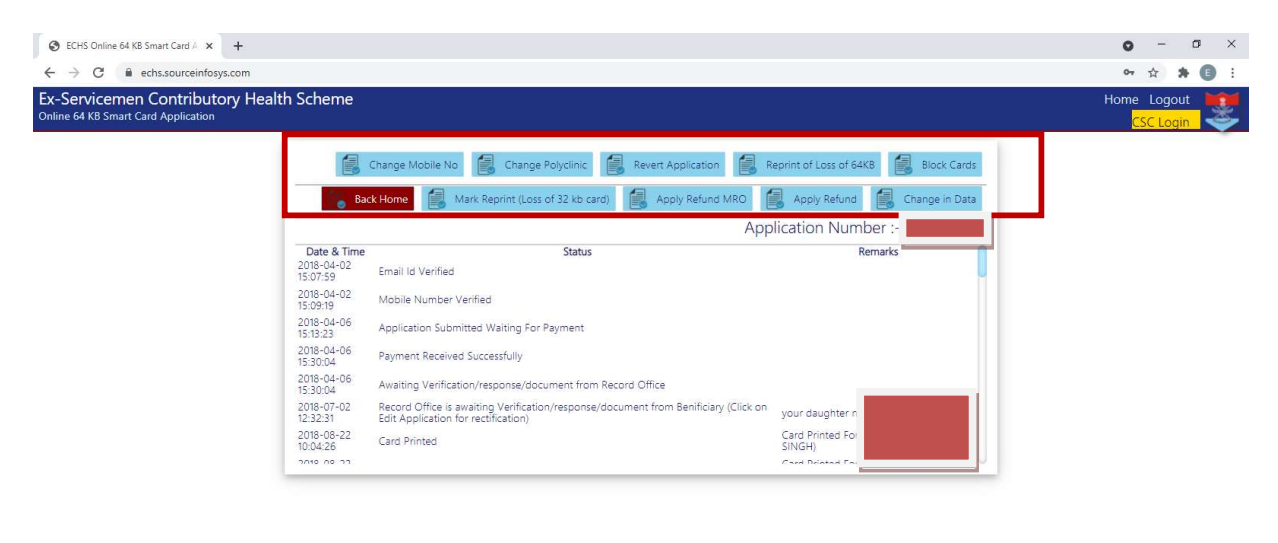

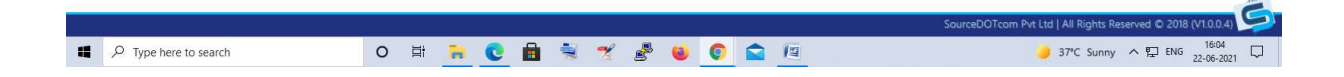

Note : If Beneficiary don't know their password and also they don't have the security answers to reset password, they need to call or WhatsApp on below given no's to get their password reset. These no's are also available on www.echs.sourceinfosys.com homepage.

WhatsApp on +91-7703818578 / 7701976194 / 8448086480 / 8448086481 / 8448086482

For any other issues please call on Toll Free No : 1800 114 115

## Step 5 : How to reset Password

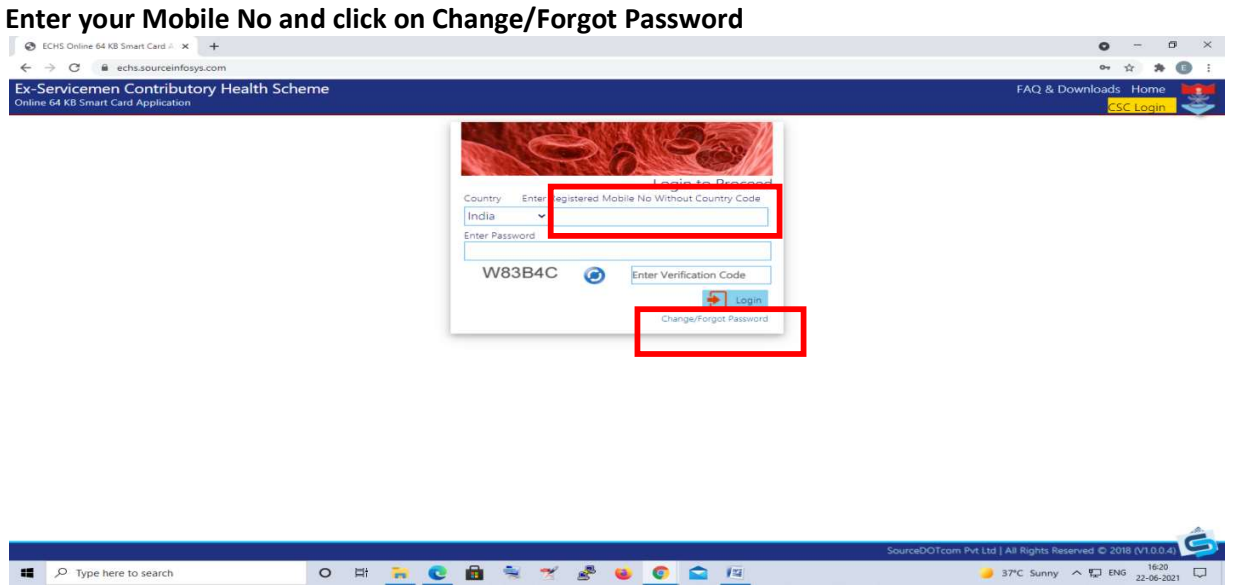

Step 6 : Click On Using Security Questions

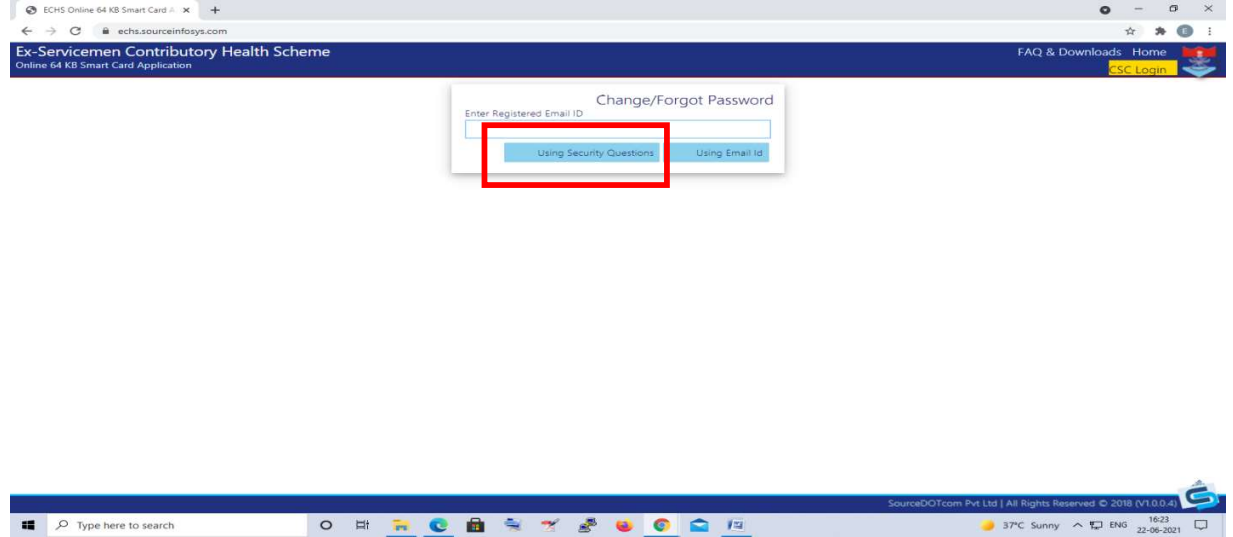

Step 7 : Here two questions are asked

- 1. What is your Mother's Name?
- 2. What is your place of birth?

Give correct answers and then enter new password, again re-enter new password, then enter verification code and click on Change Password. Your password will get changed.

But if your answers are wrong then contact helpline no mentioned above for assistance.

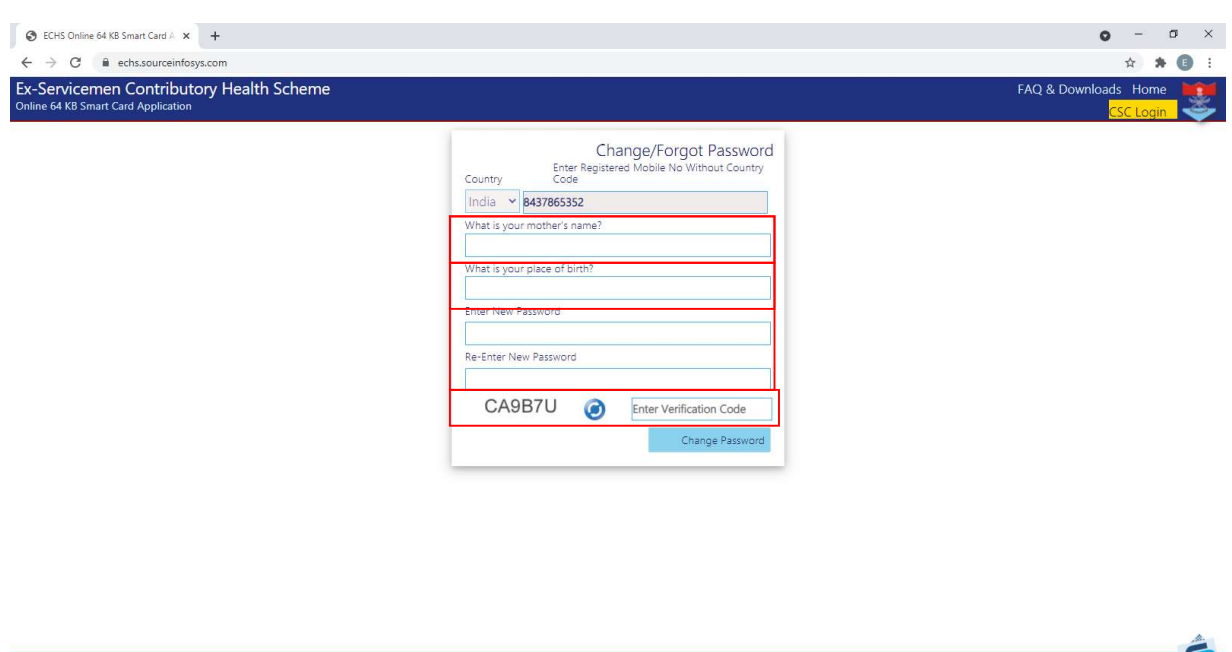

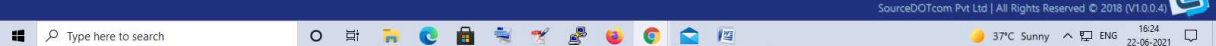